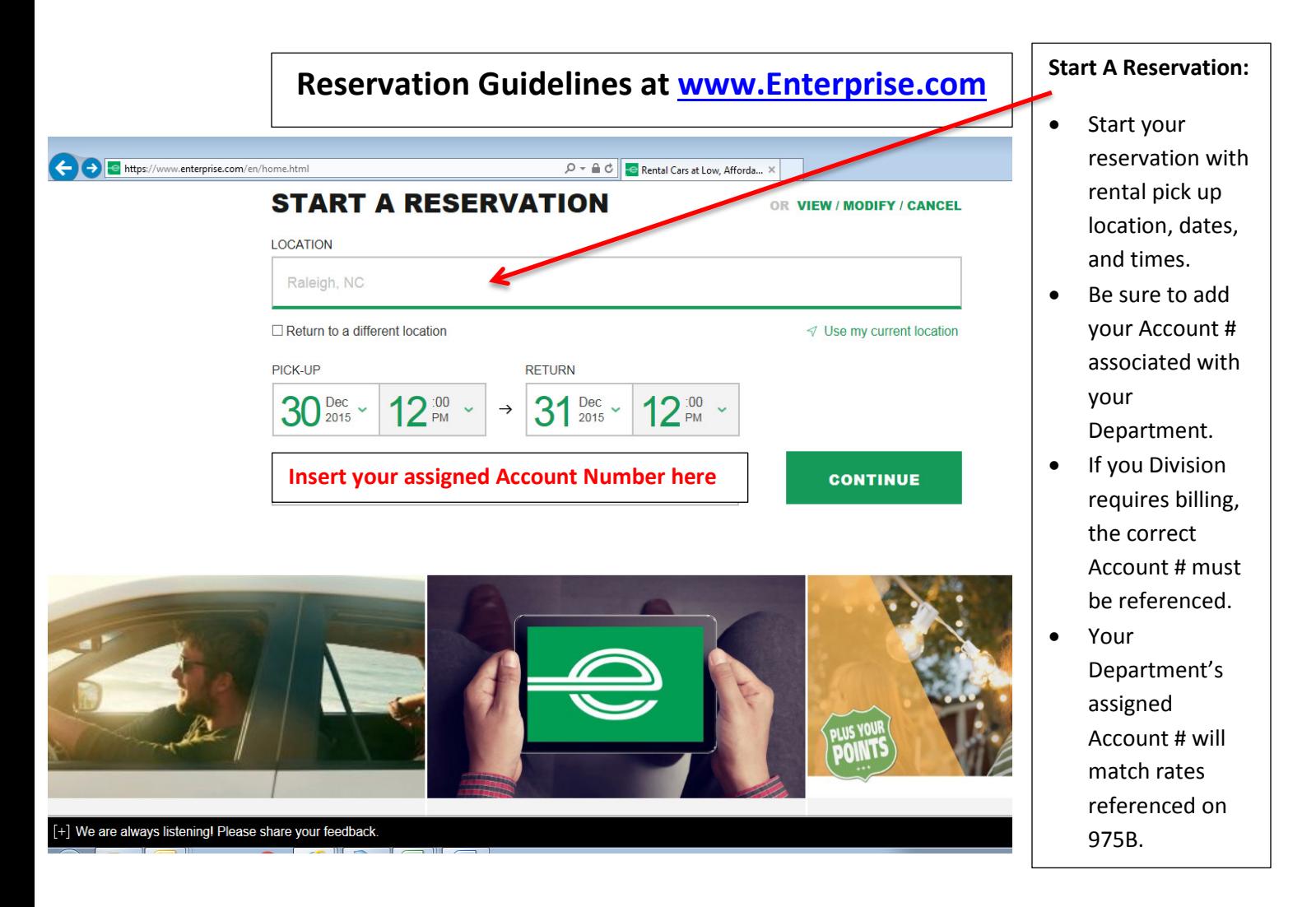

- Select Continue.
- On the next screen you should see your **DEPARTMENT** name appear in the top left hand corner.
- If the DEPARTMENT name does not appear, then your account number was not accepted or entered correctly. Please retry on the homepage.
- Next, you will be asked to select your preferred car class, **Click Select**.
- On the next page you will be asked to "Add Extras", if you do not need any additional products listed please select **Continue to Review**.
- The next page will ask you to **Review & Reserve**. Review your total charges and scroll down.
- Next you will need to add **Contact Details**. If you are booking on behalf of the renter, feel free to add your email address so you receive the copy of the reservation and can forward to traveler.
- Scroll down to **Confirm Trip Details.** (See screenshot below)

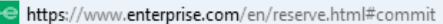

All fields are required except those marked optional

 $\rho \cdot \mathbf{A} \circ \|\cdot\|$  Reserve

## **Renter Details**

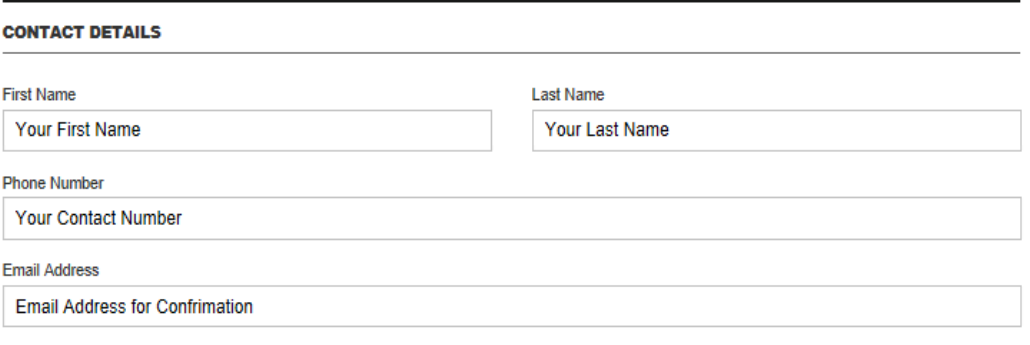

 $\Box$  Sign up for Enterprise Email Specials

By selecting this checkbox you are confirming that you would like to receive email promotions and offers from Enterprise. You can unsubscribe at any time by using the links provided in the emails. View our Privacy Policy

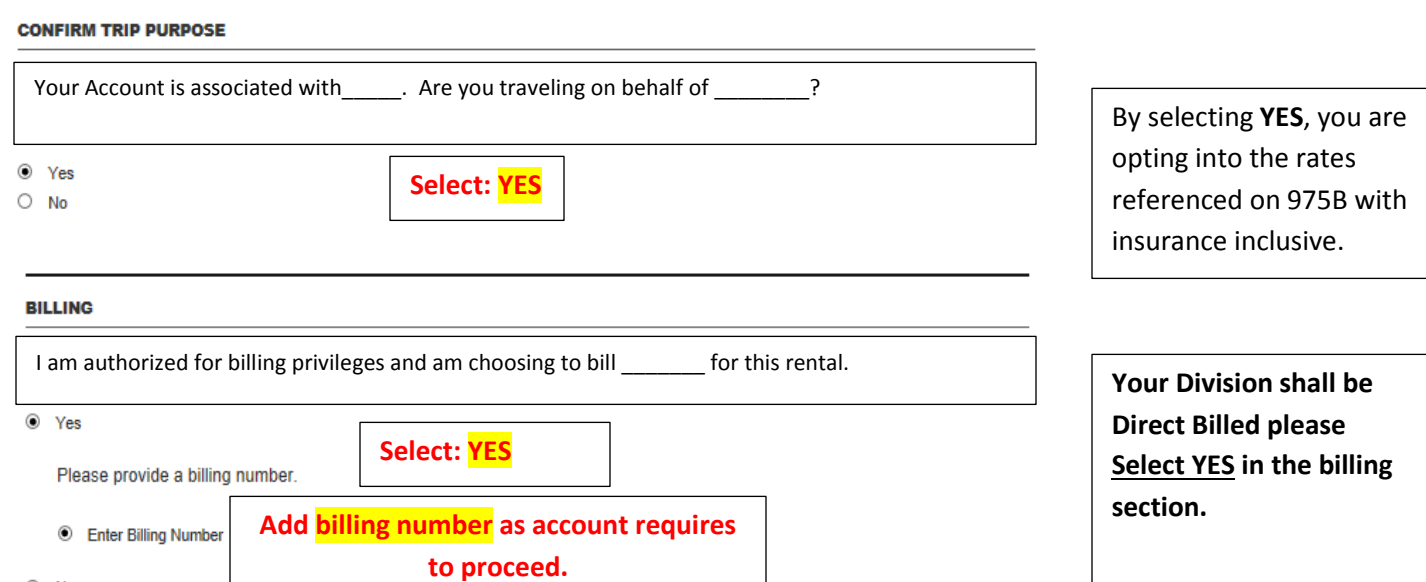

## **ADDITIONAL DETAILS**

 $\circ$  No

**Additional Details required, please provide Fund Code and Employee's full name for your Division. You will be advised if this section is required to complete reservation.**

> Your reservation is now complete-Click **RESERVE**

**RESERVE NOW**